# NVC/IPE Series IPE4100 OSD Menu Control Manual

# **Table of Contents**

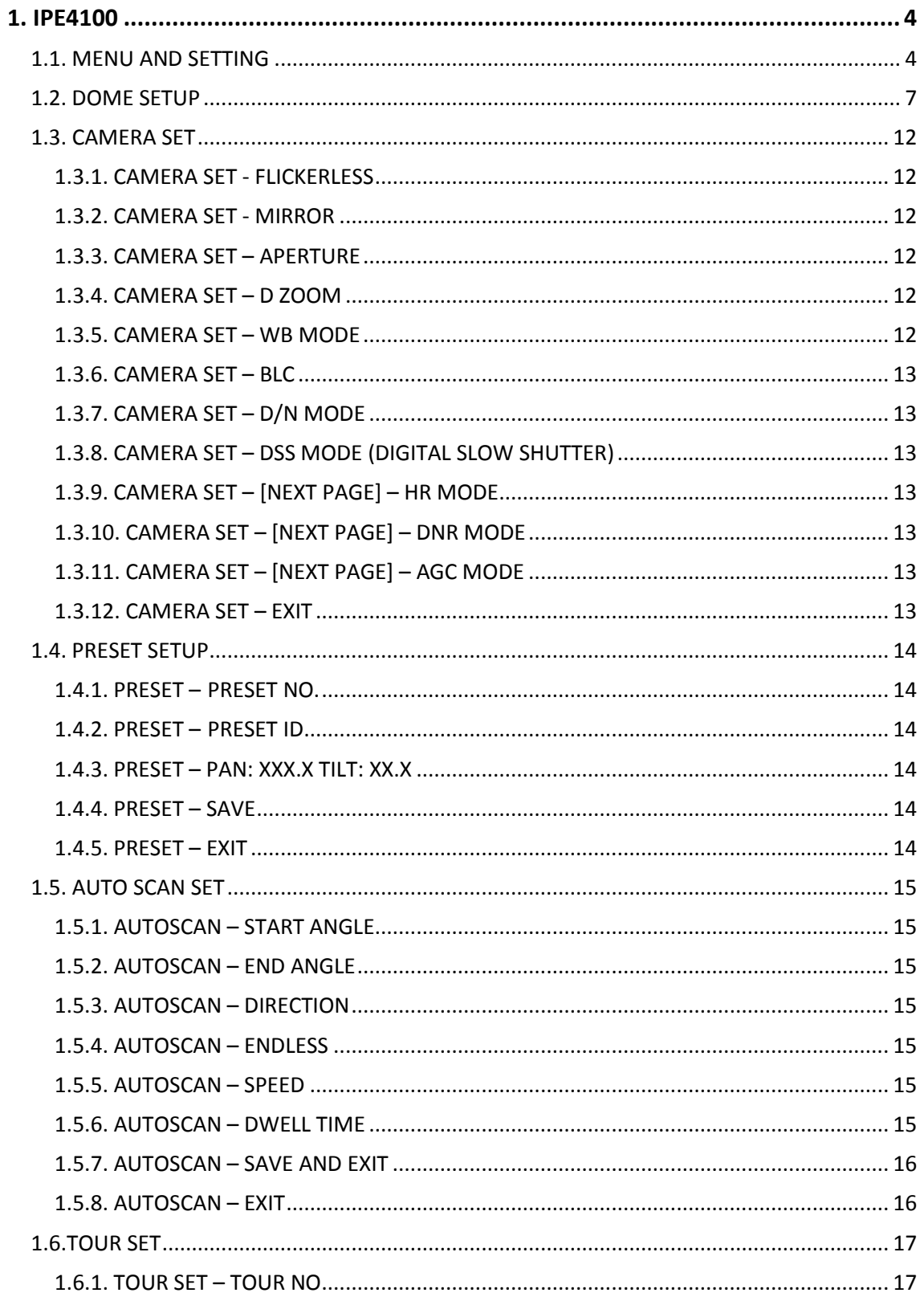

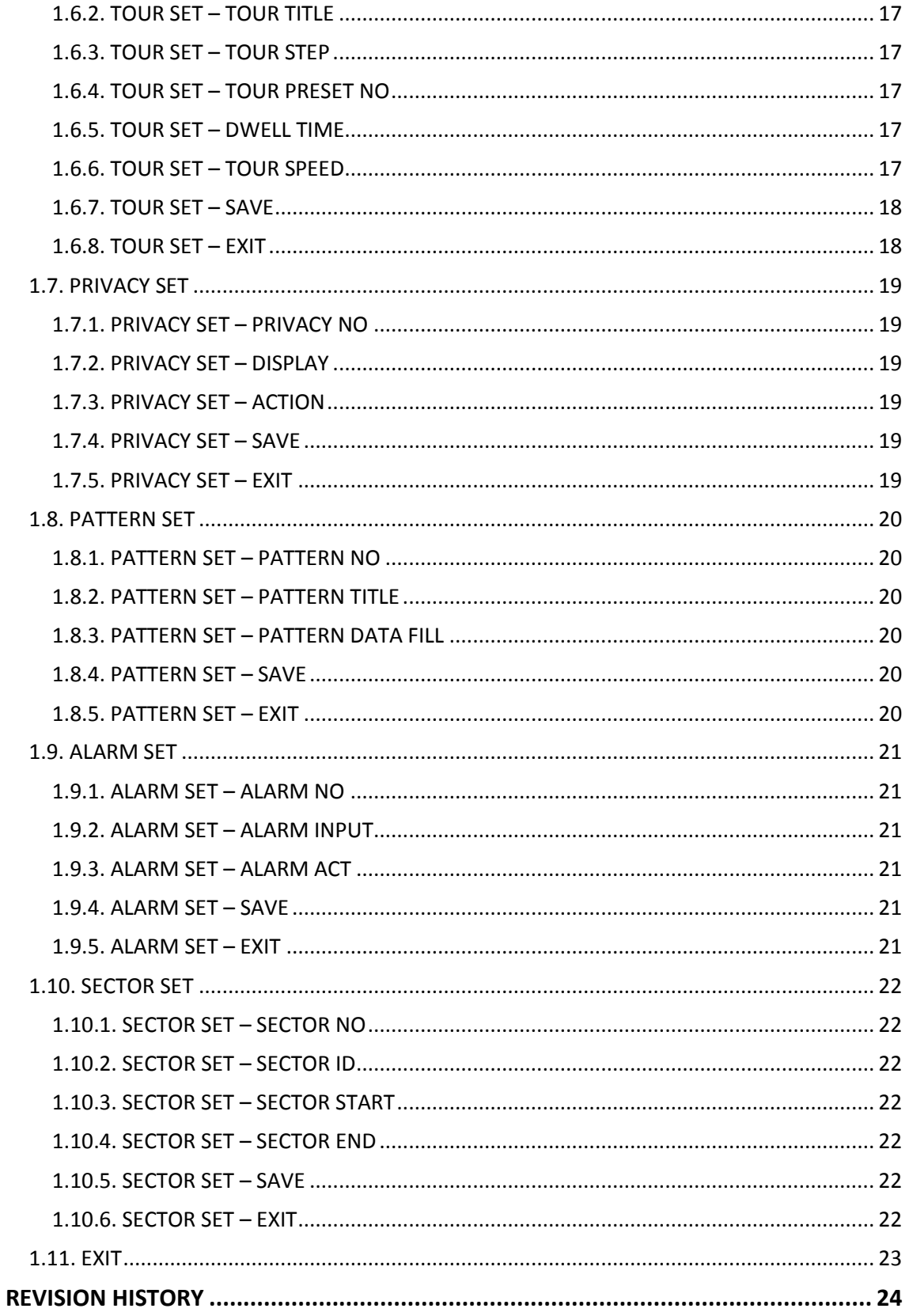

# <span id="page-3-0"></span>1. IPE4100

# <span id="page-3-1"></span>1.1. MENU AND SETTING

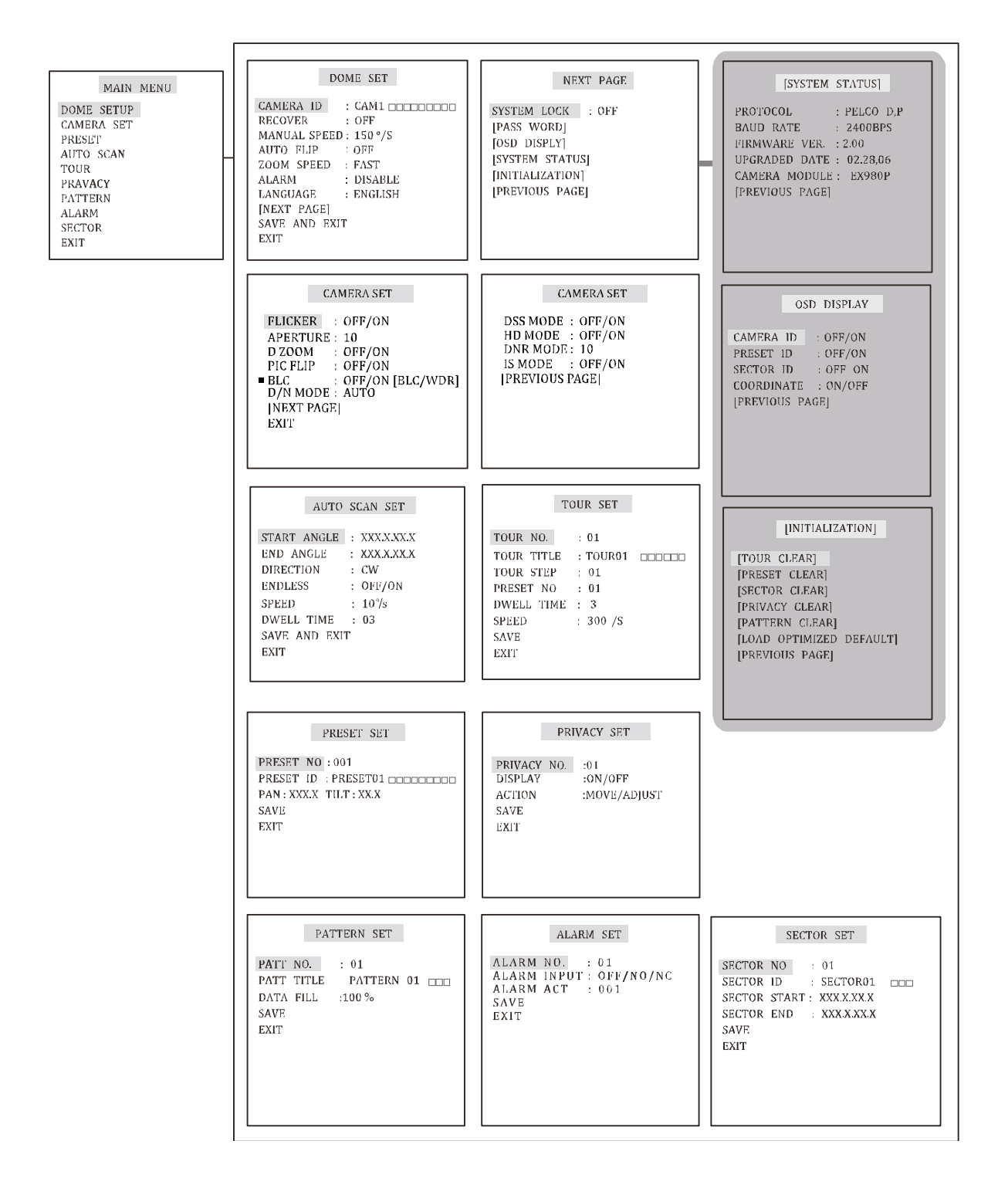

#### How to call OSD Main Menu

- 1. Click the PTZ button on the main view page of IPE4100.
- 2. Press the arrow on the bottom of the PTZ Control box to expand the menu.
- 3. Click the Menu Off button to change the setting as Menu On.
- 4. Then, you can see the MAIN MENU is displayed on the VIEW as below.

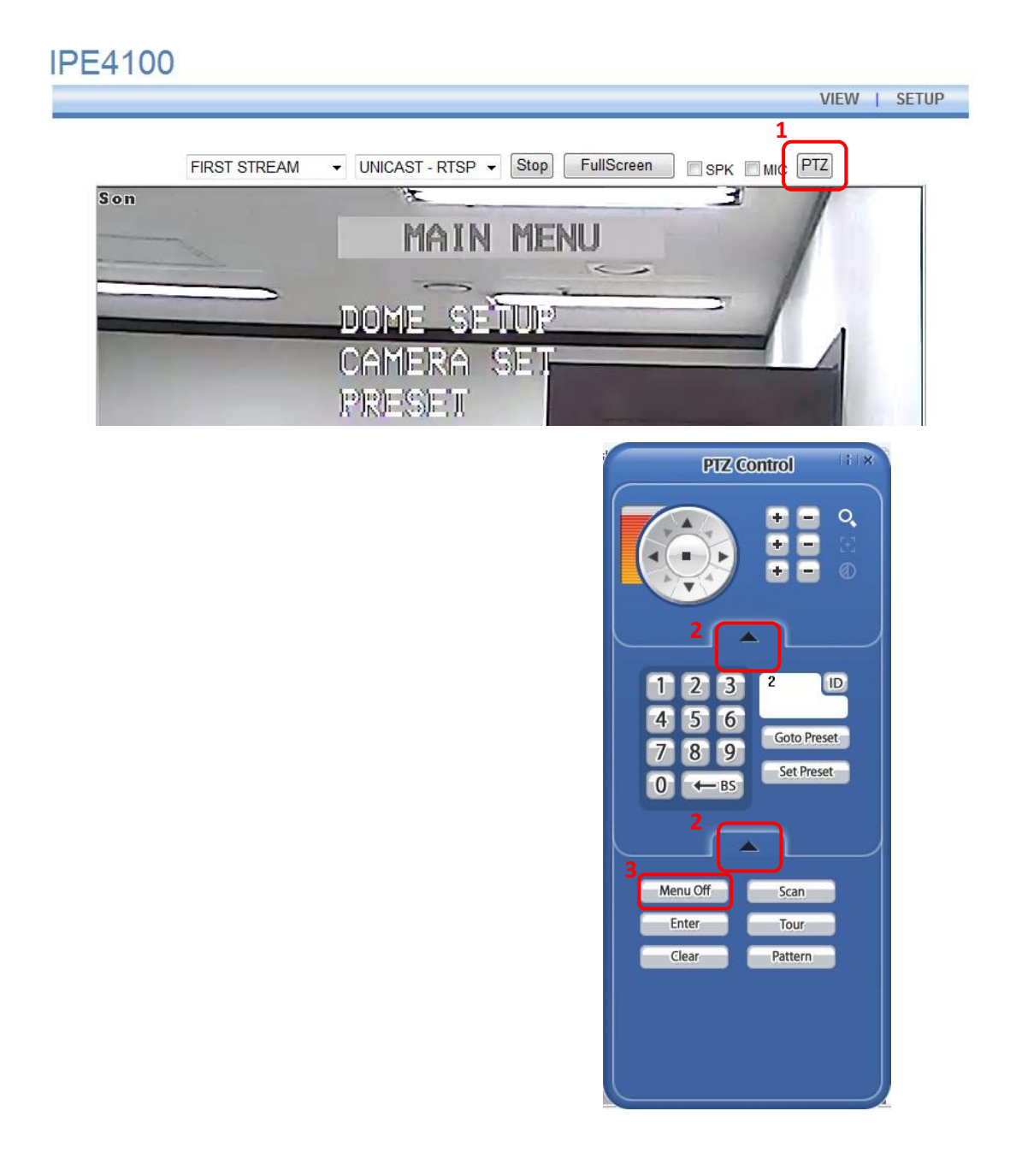

#### How to operate the OSD menu

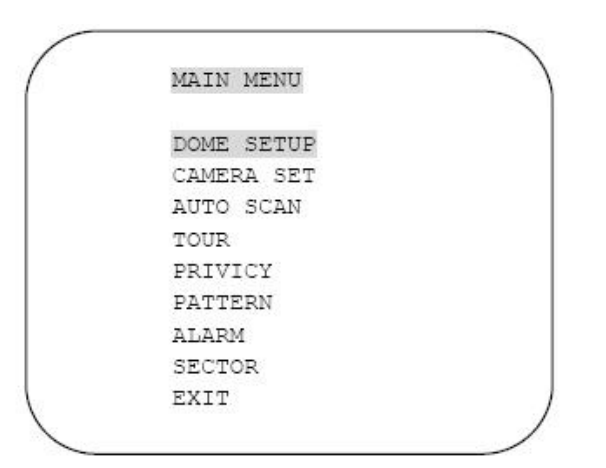

- 1. Select a menu item using the Up  $(\triangle)$  or Down ( $\nabla$ ) button on the PTZ Control box.
- 2. To see the sub menus, click the Right  $(\blacktriangleright)$  button on the desired menu.
- 3. Use the Up ( $\blacktriangle$ ) or Down ( $\nabla$ ) button to go to the desired option for setting, and finish the setting by using the Left  $(\blacktriangle)$  or Right  $(\blacktriangleright)$  button.
- 4. To save the setting, select SAVE or SAVE AND EXIT and click the Right  $(\blacktriangleright)$  button.
- 5. To exit the OSD menu, go to MAIN MENU, select EXIT, and then press the Right  $(\blacktriangleright)$ button.

# <span id="page-6-0"></span>1.2. DOME SETUP

In order to enter Dome setup, select right direction when the cursor is on dome setup.

#### 1.2.1. DOME SET - CAMERA ID

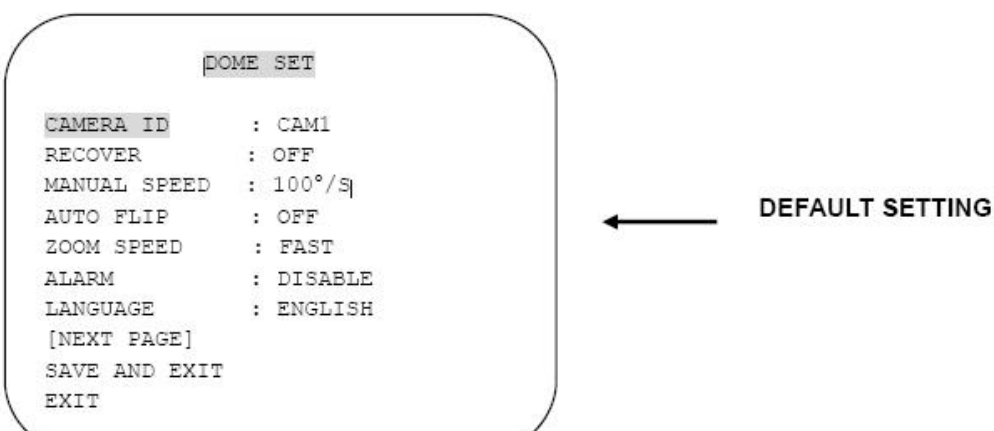

To set camera name, and select a title of up to 16 characters using left or right direction keys or joystick.

Press ZOOM TELE button to move to the next character from left to right direction and ZOOM WIDE button to move to the next character from right to left direction (Space displays when appears)

#### 1.2.2. DOME SET - RECOVER

This feature allows the dome to revert to a specific programmed action when the dome has not received command for the recovery timer period. Actions can be Auto scan, group tour and pattern. The recovery time can be programmed from 15 second to 99 seconds. The default setting is OFF.

#### 1.2.3. DOME SET - MANUAL SPEED

The manual speed of Pan/Tilt is selectable from 100°/sec up to 200°/sec. The default setting is 100°/sec

#### 1.2.4. DOME SET - AUTO FLIP

Auto Flip enables the dome to automatically do a 180° turn when the tilt bottom point is reached.

The default setting is OFF. This function can be recalled by pushing 67+ preset button.

#### 1.2.5. DOME SET – ZOOM SPEED

Zoom speeds are selectable as FAST or SLOW mode. The default setting is FAST.

#### 1.2.6. DOME SET – ALARM

You must enable the alarms for them to operate. The default setting is DISABLED. This function can be recalled by pushing 97 + preset button.

#### 1.2.7. DOME SET -LANGUAGE

Multiple languages are selectable (English, Italian, German, Dutch, Danish, Polish and French) The default setting is ENGLISH.

#### 1.2.8. DOME SET – [NEXT PAGE]

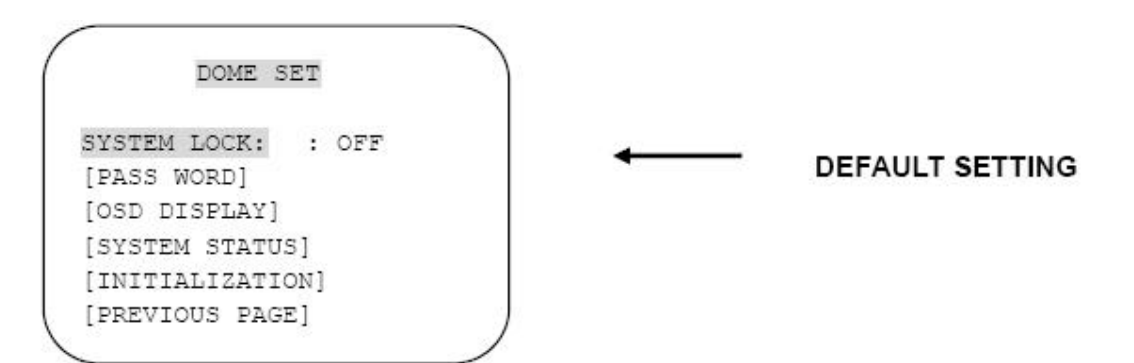

#### **A. DOME SET** – **[NEXT PAGE]** – **SYSTEM LOCK**

All stored dome settings can be password protected to prevent unauthorized changes. In order to enter [PASS WORD] page, the system lock status must firstly be set as ON. The default setting is OFF.

#### **B. DOME SET** – **[NEXT PAGE]** – **[PASSWORD]**

To enter this page to set a password, move joystick or pan key in the right direction. The password must be set by preset number from 001 to 255 **(Default 99)**

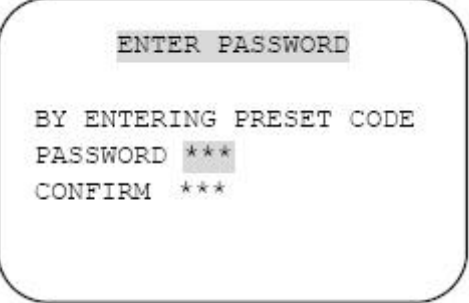

Enter any number from  $001^{\circ}255$  on the password blank area and again for confirmation on blank area. Then "CONFIRMED" is displayed on the monitor and the menu will go back to the previous page automatically.

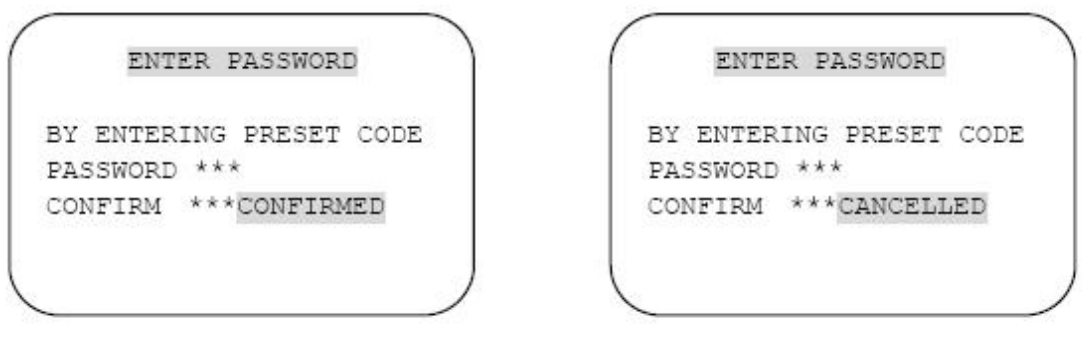

<CONFIRMED>

<CANCELLED>

If you press an incorrect number between PASSWORD and CONFIRM, "CANCELLED" is displayed on the monitor and the menu will return to the previous page automatically after 3 attempts.

When a password has been set, the operator must enter the correct password in order to enter OSD MAIN MENU, or to change any of the domes configuration data If you set a password you must ensure that it does not get lost. If this happens the dome must be returned for workshop repair

#### **C. DOME SET** – **[NEXT PAGE]** – **[OSD DISPLAY]**

The camera ID setting defines whether the camera OSD display is displayed or switched off.

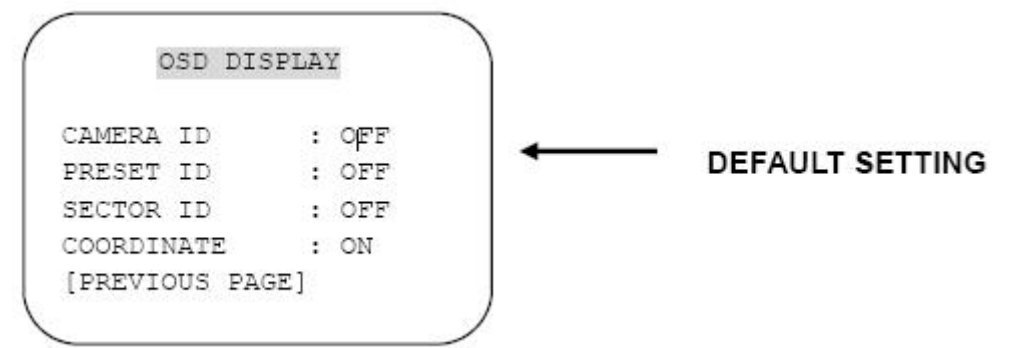

#### **D. DOME SET** – **[NEXT PAGE]** – **[SYSTEM STATUS]**

This page shows the information of this camera.

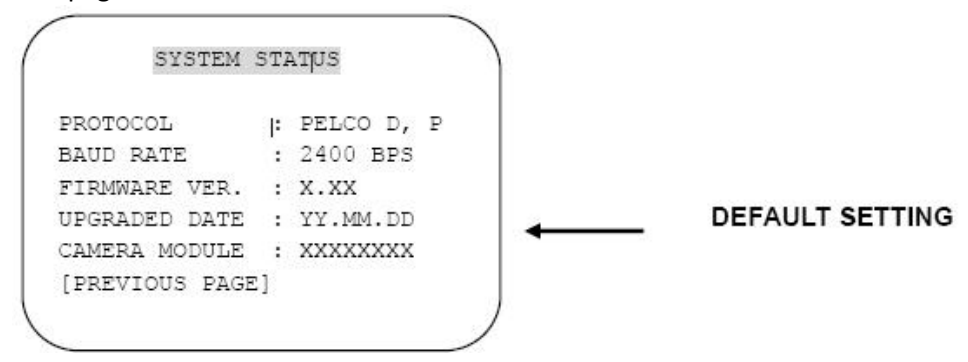

- Protocol and baud rate are shown according to the dip switch setting

(Refer to page 29, 30 and 31)

- Firmware version and upgraded date will be changed if the dome has been upgraded.

- The camera module type is stated as follows.

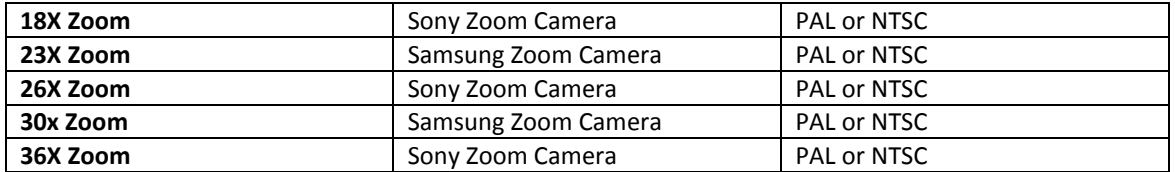

#### **E. DOME SET** – **[NEXT PAGE]** – **[INITIALIZATION]**

To clear the current settings select the item that you wish to reset back to factory defaults.

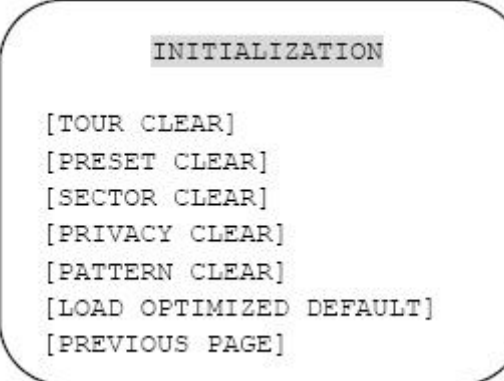

- To clear the memorized data, move the joystick or pan right key until the cursor is on the required item.

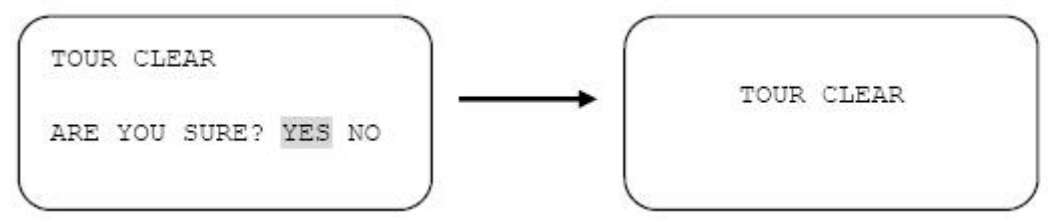

Press FOCUS NEAR button when the cursor is at YES in order to clear memorized data. Then each item such as tour, preset, and sector will flicker for about  $2^{\sim}3$  seconds Use the above method for [PRESET CLEAR], [SECTOR CLEAR], [PRIVACY CLEAR],[PATTERN CLEAR], [TOUR CLEAR].

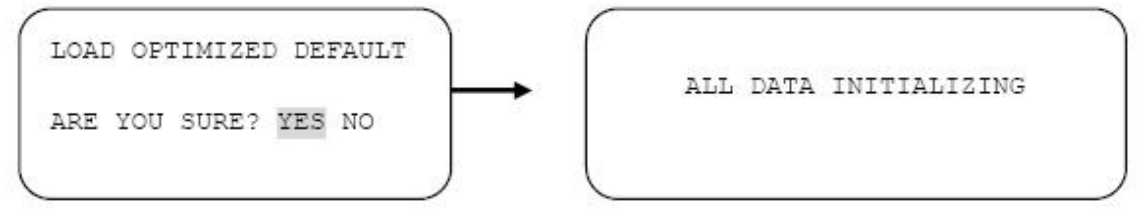

To clear all data and return to factory defaults, move the joystick right or press the pan right key to when the cursor is at [LOAD OPTIMIZED DEFAULT] to enter the next page. Move joystick or the pan right keys so that the cursor is over YES, then press the FOCUS NEAR button. "ALL DATA INITIALIZING" is then displayed for about 5~7 seconds and then the menu is returned to the previous page automatically.

#### **F. DOME SET** – **[NEXT PAGE]** – **SAVE AND EXIT**

To save the memorized data and escape this page, move the joystick right or press the pan right key when cursor is at SAVE AND EXIT.

#### **G. DOME SET** – **[NEXT PAGE]** – **EXIT**

In order to escape this page, move the joystick right or press the pan right key when the cursor is at EXIT

# <span id="page-11-0"></span>1.3. CAMERA SET

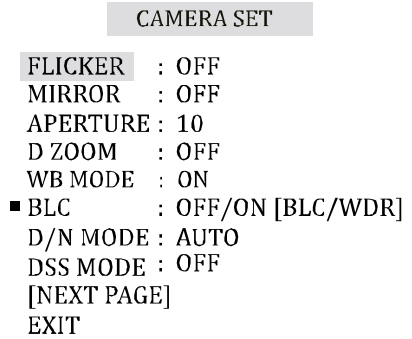

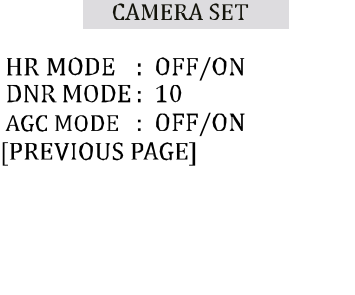

# <span id="page-11-1"></span>1.3.1. CAMERA SET -FLICKERLESS

The flickerless feature has options of 50Hz and 60Hz. The default setting is OFF (NTSC: 60Hz / PAL: 50Hz). The flicker less mode only needs to be set when there is a mismatch between the power frequency and camera sync rate. The default setting is OFF.

# <span id="page-11-2"></span>1.3.2. CAMERA SET - MIRROR

This feature literally swaps the image left and right as if looking into a mirror. The default setting is OFF.

# <span id="page-11-3"></span>1.3.3. CAMERA SET – APERTURE

Aperture correction enhances the picture details and sharpness by increasing the gain of the camera. Increase the value to sharpen the image, decrease to soften it. The default setting is 10.

<span id="page-11-4"></span>(The aperture level is from  $01 \approx 15$ .)

# 1.3.4. CAMERA SET – D ZOOM

If enabled digital zoom is applied when the zoom lens has reached its maximum optical zoom in capability. The default setting is OFF.

# <span id="page-11-5"></span>1.3.5. CAMERA SET – WB MODE

A white balance function has 4 modes and may need to be changed depending on the situation.

- $\Box$  AWB Mode 3,200°K to 6,000°K (Default)
- $\Box$  Indoor up to 3,200°K
- $\Box$  Outdoor up to 5,800°K

# <span id="page-12-0"></span>1.3.6. CAMERA SET – BLC

From simple ON/OFF setting to user friendly BLC status indication

[BLC] status with control of controller by "FOCUS FAR KEY" ("█" signal appeared)) With the control of joystick on controller by LEFT/RIGHT, setting change of [BLC]/[WDR] is available. Setting change completed by pressing FOCUS FAR KEY. ("█" signal appeared) This function can be recalled by pushing 93 + preset button.

# <span id="page-12-1"></span>1.3.7. CAMERA SET – D/N MODE

The dome camera can operate in DAY/NITGHT mode and will switch depending on lighting conditions. Alternatively it can be forced into color only mode.

The default setting is AUTO MODE.

<span id="page-12-2"></span>This function can be recalled by pushing 94 + preset button.

# 1.3.8. CAMERA SET – DSS MODE (DIGITAL SLOW SHUTTER)

If turn DSS on, digital slow shutter is the maximum duration, in fractions of a second as 32 fields per a second, that the electronic shutter will remain open in low light conditions. The default setting is OFF. This feature is working as 242+Preset button.

#### <span id="page-12-3"></span>1.3.9. CAMERA SET – [NEXT PAGE] – HR MODE

Images with a high resolution can be obtained using a newly developed DSP for improved picture quality.

OFF : 530TV Lines ON : 550TV Lines The default setting is OFF.

# <span id="page-12-4"></span>1.3.10. CAMERA SET – [NEXT PAGE] – DNR MODE

It enables noise reduction digitally. It sets the noise reduction rate using LEFT/RIGHT key of CONTROLLER JOYSTICK (OFF, 1~5). The default setting is OFF.

# <span id="page-12-5"></span>1.3.11. CAMERA SET – [NEXT PAGE] – AGC MODE

AGC(Auto Gain Control) is a function that automatically controls image signal level on electronic circuit and keeps the level consistent by amplifying the image signal level in a low light environment to prevent a saturation image. You can optimize image performance in variable light environments by operating Auto Gain Control function. The default setting is OFF.

#### <span id="page-12-6"></span>1.3.12. CAMERA SET – EXIT

To escape this page, move joystick to the right direction.

# <span id="page-13-0"></span>1.4. PRESET SETUP

To enter PRESET SET, move joystick to the right direction.

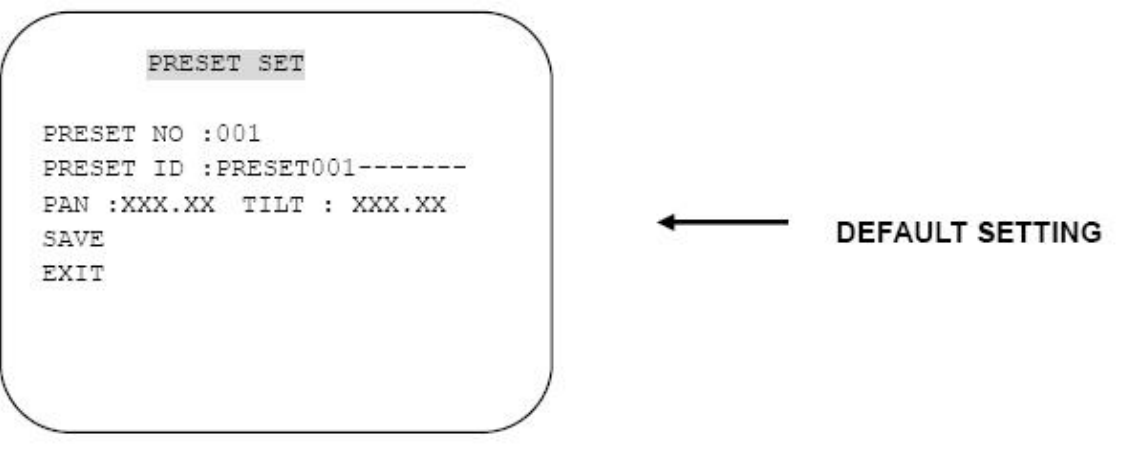

# <span id="page-13-1"></span>1.4.1. PRESET – PRESET NO.

Up to 165 preset positions are available. Use the joystick or pan left/right keys to select the number.

# <span id="page-13-2"></span>1.4.2. PRESET – PRESET ID

To create preset titles use the joystick or pan left/right keys to navigate the menu. The ZOOM TELE button moves to the next character from left to right and ZOOM WIDE button moves to the next character from right to left (Space displays when appears)

# <span id="page-13-3"></span>1.4.3. PRESET – PAN: XXX.X TILT: XX.X

Press FOCUS FAR button in order to set preset position then, use the joystick or pan left/right keys to the position where memorized preset number .is needed. Then press FOCUS FAR button again after setting a preset location.

# <span id="page-13-4"></span>1.4.4. PRESET – SAVE

Move the joystick right or press the pan right key when the cursor is at SAVE and then the cursor will be located on Preset ID for the continuous preset No. setting.

# <span id="page-13-5"></span>1.4.5. PRESET – EXIT

To escape this page, move the joystick right or press the pan right button.

# <span id="page-14-0"></span>1.5. AUTO SCAN SET

\* 66 + preset button is working as AUTO SCAN after setting.

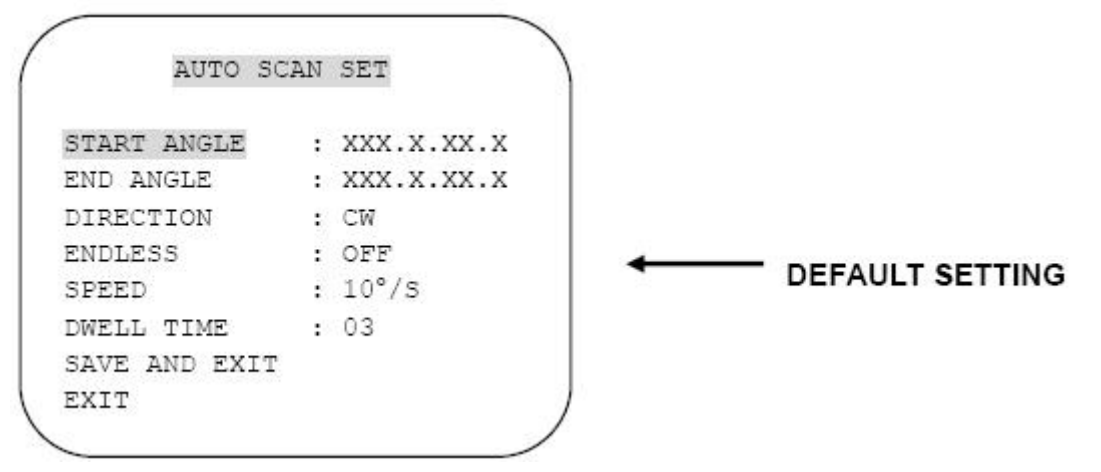

# <span id="page-14-1"></span>1.5.1. AUTOSCAN – START ANGLE

To set the start position, press FOCUS FAR button then move the dome to the required start position. Press FOCUS FAR button again is to escape.

#### <span id="page-14-2"></span>1.5.2. AUTOSCAN – END ANGLE

To set the end position, press FOCUS FAR button then move the dome to the required end position. Press FOCUS FAR button again is to escape.

# <span id="page-14-3"></span>1.5.3. AUTOSCAN – DIRECTION

Auto Scan directions are available as CW or CCW. CW: Clock wise direction (Default) CCW: Count Clock Wise Direction.

# <span id="page-14-4"></span>1.5.4. AUTOSCAN – ENDLESS

Auto Scan can be set to endless rotation by enabling the endless option. The default setting is OFF.

# <span id="page-14-5"></span>1.5.5. AUTOSCAN – SPEED

<span id="page-14-6"></span>Auto scan speed can be programmed from 05°/S up to 35°/S. The default setting is 10°/S.

# 1.5.6. AUTOSCAN – DWELL TIME

The dwell time at the start and end points can be programmed from 1 second to 30 seconds. The default setting is 03 seconds.

# <span id="page-15-0"></span>1.5.7. AUTOSCAN – SAVE AND EXIT

To save the memorized data and escape this page, move the joystick right or press the pan right key when the cursor is at SAVE AND EXIT.

# <span id="page-15-1"></span>1.5.8. AUTOSCAN – EXIT

To escape this page, move the joystick right or press the pan right key.

# <span id="page-16-0"></span>1.6.TOUR SET

8 Programmable tours can be set and each tour can have up to 64 preset steps. After setting up the tours the  $71-78 +$  preset buttons launch group tours  $\# 1-8$ 

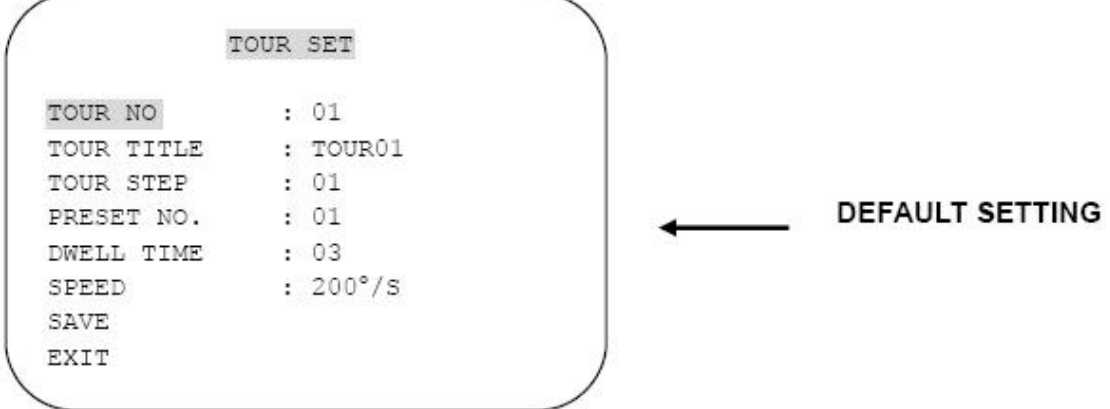

# <span id="page-16-1"></span>1.6.1. TOUR SET – TOUR NO

<span id="page-16-2"></span>Up to 8 group tours can be programmed.

# 1.6.2. TOUR SET – TOUR TITLE

To set a tour title, use the joystick left/right or pan left/right keys. Each title can have up to 16 characters. Press ZOOM TELE button to move the next character from left to the right and ZOOM WIDE button to move the next character from right to left (Space displays when  $\mathbb B$ appears) The tour title is not displayed on the monitor and is only for the reference of user.

# <span id="page-16-3"></span>1.6.3. TOUR SET – TOUR STEP

Each tour group consists of up to 60 preset steps with different dwell time and speed. It is possible to match any preset # for any tour step.

# <span id="page-16-4"></span>1.6.4. TOUR SET – TOUR PRESET NO

<span id="page-16-5"></span>For each tour step it is possible to select any preset number up to 64. The default setting is BLK

# 1.6.5. TOUR SET – DWELL TIME

<span id="page-16-6"></span>Dwell time can be programmed from 1-99 seconds. The default setting is 03 seconds.

# 1.6.6. TOUR SET – TOUR SPEED

Each tour step can be set with a different speed up to300°/S and it is selectable from 10°/S. The default setting is 200°/S.

# <span id="page-17-0"></span>1.6.7. TOUR SET – SAVE

To save the memorized data and escape this page, move the joystick right or press the pan right key when cursor is at SAVE

# <span id="page-17-1"></span>1.6.8. TOUR SET – EXIT

To escape this page, move the joystick right or press the pan right key.

# <span id="page-18-0"></span>1.7. PRIVACY SET

24 Privacy masking zones can be set.

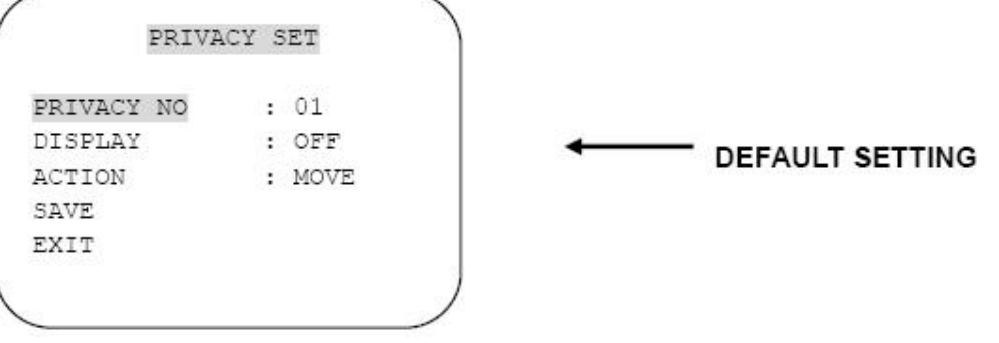

# <span id="page-18-1"></span>1.7.1. PRIVACY SET – PRIVACY NO

<span id="page-18-2"></span>Up to 24 privacy masking zones can be set.

# 1.7.2. PRIVACY SET – DISPLAY

Move the joystick right or left or press pan right/left to set ON in order to show the selectable block in the center of the monitor. This block appears as a translucent square with blue color when set ON. The default setting is OFF.

# <span id="page-18-3"></span>1.7.3. PRIVACY SET – ACTION

To set the blocking area, press FOCUS FAR button when MOVE MODE is displayed.

Then use the joystick or pan keys to the user defined area in order to set the blocking area. Then press FOCUS FAR button again to escape from MOVE MODE.

To adjust the size of the blocking area, move the joystick or use the pan keys when the cursor is on ACTION.

After it has changed to ADJUST MODE, press FOCUS FAR button in order to adjust the size of the blocking area. The size of the blocking area can be adjusted by using joystick up/down or left right – or the pan and tilt keys. After adjusting the size of the blocking area, press FOCUS FAR button to escape the ADJUST mode.

- $\bullet$   $\Box$  ADJUST: You can change the masking size by using the joystick or pan keys
- $\bullet$ **Ⅱ MOVE: You can move the masking area by using the joystick or pan keys (Default)**

# <span id="page-18-4"></span>1.7.4. PRIVACY SET – SAVE

After setting the privacy masking zone, to save the data, move the joystick right or pan right key when the cursor is on SAVE. After saving the data, the cursor moves to PRIVACY NO.2 automatically to prepare for the next privacy masking zone.

# <span id="page-18-5"></span>1.7.5. PRIVACY SET – EXIT

To escape this page, move the joystick right.

# <span id="page-19-0"></span>1.8. PATTERN SET

8 programmable patterns are available, each with a programmable title. After setting up each pattern #  $1^{\circ}8$ ,  $81^{\circ}88+$  preset buttons will recall Patterns #  $1^{\circ}8$ .

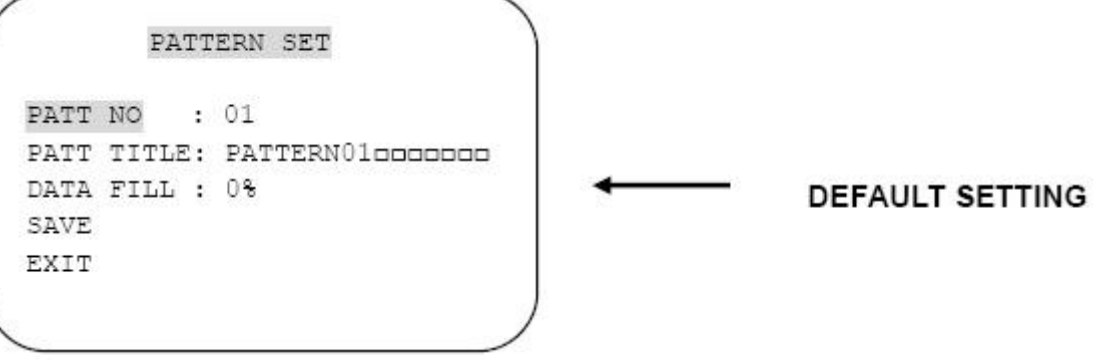

# <span id="page-19-1"></span>1.8.1. PATTERN SET – PATTERN NO

<span id="page-19-2"></span>Up to 8 programmable user-defined patterns are available.

# 1.8.2. PATTERN SET – PATTERN TITLE

To set PATTERN TITLE move Joystick left/right or use the pan keys.

Press ZOOM TELE button moves to the next character from the left / right and ZOOM WIDE button moves to the next character from the right / left (Space displays when  $\mathbb B$  appears) The pattern title is not displayed

<span id="page-19-3"></span>on the monitor, but only for the reference of the user.

# 1.8.3. PATTERN SET – PATTERN DATA FILL

To memorize a pattern, press FOCUS FAR button in order to start the process. The progress is shown as % filled.

<span id="page-19-4"></span>Press FOCUS FAR button again in order to escape.

# 1.8.4. PATTERN SET – SAVE

To save the memorized pattern data, move the joystick right or press the pan right key when the cursor is on SAVE.

<span id="page-19-5"></span>Then the cursor moves to the PATT NO.02 in order to prepare for the next pattern.

# 1.8.5. PATTERN SET – EXIT

To escape this page, move the joystick right or press the pan right key.

# <span id="page-20-0"></span>1.9. ALARM SET

4 Alarm inputs are available and each input can activate presets, group tours or patterns.

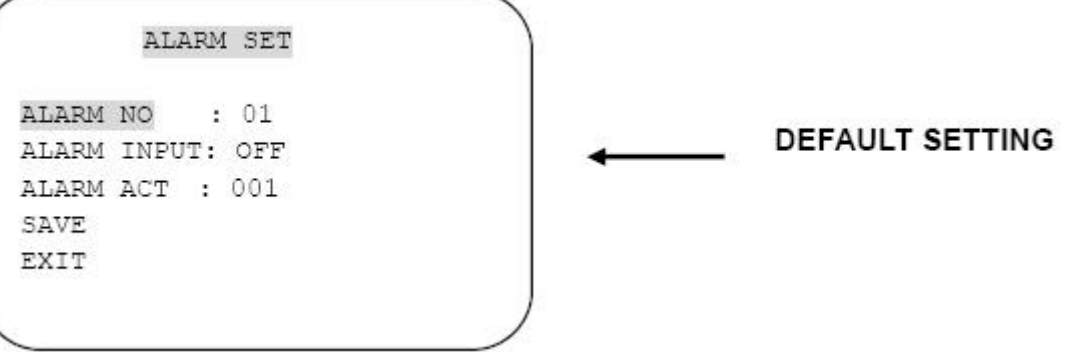

# <span id="page-20-1"></span>1.9.1. ALARM SET – ALARM NO

Up to 4 alarms are selectable by using joystick right or pressing the pan right key when the cursor is on ALARM NO.

# <span id="page-20-2"></span>1.9.2. ALARM SET – ALARM INPUT

Alarm inputs can be programmed as NC (Normally Close) or NO (Normally Open) The default setting is OFF

# <span id="page-20-3"></span>1.9.3. ALARM SET – ALARM ACT

Active alarms can trigger modes such as presets, Group tours 1-8, and Patterns 1-8. Use the joystick or pan keys to select any preset number, group tour no. or pattern no.

# <span id="page-20-4"></span>1.9.4. ALARM SET – SAVE

After setting up the alarm features, to save the data move the joystick right or press the pan right key when the cursor is on SAVE.

After saving the data, the cursor moves to Alarm NO.2 automatically to prepare for the next alarm.

# <span id="page-20-5"></span>1.9.5. ALARM SET – EXIT

To escape this page, move the joystick right or press the pan right key.

\* Before activating Alarms, you must set ALARM ENABLE at DOME SET – ALARM – ENABLE (Refer to page 15)

# <span id="page-21-0"></span>1.10. SECTOR SET

Up to 8 programmable sectors are available, each with a 16 character title.

This feature allows the various areas of the domes 360° rotation to be given logical titles. When the dome is moved the relevant title for each area is displayed as the dome passes through the area.

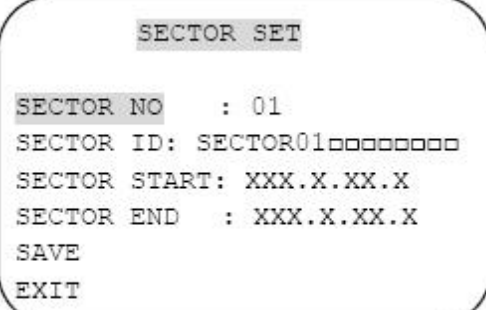

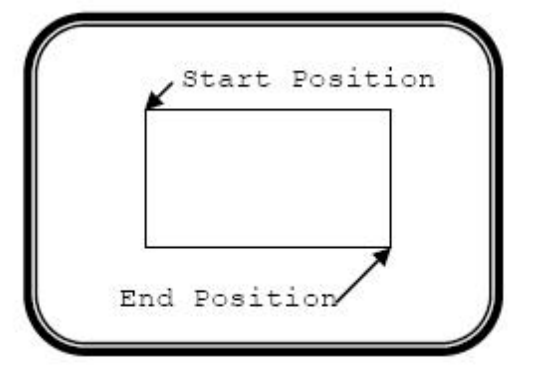

**DEFAULT SETTING** 

# <span id="page-21-1"></span>1.10.1. SECTOR SET – SECTOR NO

<span id="page-21-2"></span>Up to 8 programmable sectors are available.

# 1.10.2. SECTOR SET – SECTOR ID

To set a SECTOR ID, use the joystick or pan left/right keys.

Press ZOOM TELE button to move to the next character from left to right and ZOOM WIDE button to move to the next character from right to left (Space displays when appears)

# <span id="page-21-3"></span>1.10.3. SECTOR SET – SECTOR START

To set a SECTOR START position, press FOCUS FAR button then move the joystick or pan keys to set the position. Press FOCUS FAR button again to escape.

# <span id="page-21-4"></span>1.10.4. SECTOR SET – SECTOR END

To set a SECTOR END position, press FOCUS FAR button then move the joystick or pan keys to set the position.

<span id="page-21-5"></span>To press FOCUS FAR button again to escape.

# 1.10.5. SECTOR SET – SAVE

After setting the SECTOR positions, to save the data move the joystick right or press the pan right key when the cursor is on SAVE. After saving the data, the cursor moves to SECTOR NO.2 automatically to prepare for the next SECTOR.

# <span id="page-21-6"></span>1.10.6. SECTOR SET – EXIT

<span id="page-22-0"></span>To escape this page, move the joystick right or press the pan right key.

# 1.11. EXIT

To escape OSD Main Menu, move joystick to the right.

# <span id="page-23-0"></span>REVISION HISTORY

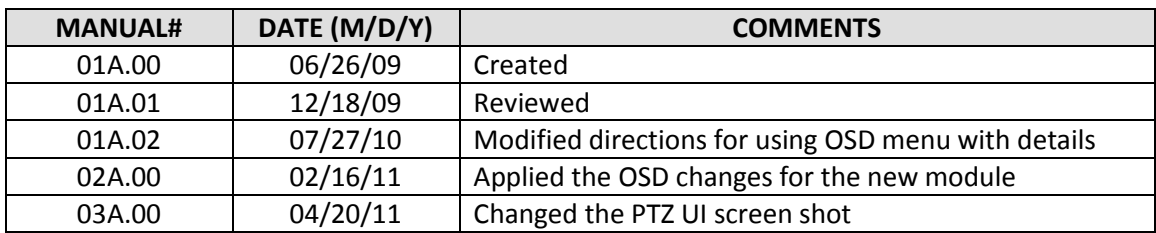